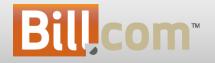

#### Thank You for Attending the February 2012 Release Webinar

Today's webinar will be recorded and available for replay.

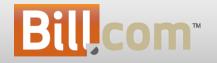

### February 2012 Release

### Agenda

- Introduction & Presenters
  - Release Date: 2/24/2012 Downtime: 8pm PT ~2am PT
  - Darren VP Products
  - Henrique Senior Product Manager Accounts Receivable
  - Vijay Senior Product Manager Accounts Payable
- Release Summary
  - CashView (Beta)
  - Receiving Overpayments / Prepayments
  - Branded Emails
  - Accountant Directory
  - Accountant Training
  - Accountant Selling Tools
- Q&A

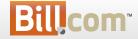

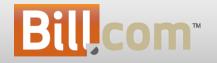

#### CashView (beta) Overview

### CashView

#### Imagine:

- 1. Tossing your cash management spreadsheet and leveraging Bill.com to do this in the cloud... but how do I deal with transactions not in Bill.com?
- 2. Having the control over the system when the inflow and outflows of cash will occur

but these things never happen on the due date.

#### Now you can do just that:

- Complete management your end to end cash flow in Bill.com
- Add transactions solely for the purpose of tweaking your cash position and for reflecting bills and cash receipts not recorded in bill.com
- Tell the system when cash will actually change by updating the 'Cash Date' of those transactions

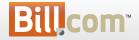

### CashView - Beta

- What is it?
  - A short-term-focused cash forecasting tool that:
    - Provides insightful visualizations of your cash position aggregated across all cash accounts
    - Enables you to forecast all inflows and outflows of cash, not just transactions in Bill.com
- Who's it for?
  - For all our customers
- Why?
  - Shows you where you are going, rather than where you've been as does your accounting system
  - Eliminates your 'cash management' spreadsheet and the weekly process of updating, reviewing and then paying bills and collecting on invoices separately

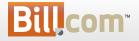

6

#### **CashView** - Dashboard

- Enable CashView right from your dashboard
- You can • switch back to the old calendar, if needed.

| To Do List                                                                                                    | Upload Yo                     | our Bills <b>?</b> |            |                | y Cashview I   |                                                                   |                              |
|----------------------------------------------------------------------------------------------------|-------------------------------|--------------------|------------|----------------|----------------|-------------------------------------------------------------------|------------------------------|
| <ul> <li>Pay: 19 bills overdue   19 bills ready to be paid</li> <li>Process 2 documents in Inbox</li> <li>Track: 5 invoices overdue</li> </ul> | 🖾 Setup you 🖷 Setup you       |                    |            |                | fers new and p | es your existing<br>owerful ways to<br>ure cash position<br>y it! | view and                     |
| Find A Vendor                                                                                                    | Projected                     | Cash Flow          | / for Defa | ult Checki     | ng             | Feb 11                                                            | , 2012                       |
| Find                                                                                                    | Enter your ban<br>Hide unpaid |                    |            |                |                |                                                                   | <b>∢</b> Week ▶              |
|                                                                                                    | Sun                           | Mon                | Tue        | Wed            | Thu            | Fri                                                               | Sat                          |
| Getting Started with Bill.com X<br>Watch Video Tutorials<br>Startup Checklist                                                                  | 5                             | 6                  | 7          | 8              | 9              | 10                                                                | 11<br>\$23,762<br>(\$18,457) |
|                                                                                                    | 12                            | 13                 | 14         | 15             | 16             | 17                                                                | 18                           |
| Quick Links Enter bill with documents                                                                                                    |                               |                    |            |                |                |                                                                   |                              |
| Enter bill without document<br>Pay Vendors via ePayment<br>Manage users<br>View chart of accounts                                              | 19                            | 20                 | 21         | 22             | 23             | 24                                                                | 25                           |
| Bill.com Payment Network                                                                                                    | 26                            | 27                 | 28         | 29             | March 1        | 2                                                                 | З                            |
| Skip the invitation for your customers who use<br>Bill.com. Have them enter your ID to enable                                                  |                               |                    |            |                |                |                                                                   |                              |
| ePayments: Payment Network ID 0189187674609197                                                                                                 | 4                             | 5                  | 6          | 7              | 8              | 9                                                                 | 10                           |
|                                                                                                    |                               |                    | Т          | ry Cashview Be | ta             |                                                                   |                              |

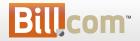

### CashView - Dashboard

- Once Enabled, note the new navigation
- New Charting makes it easier to see your cash over time also try out the new calendar

| G                                                                                                    |                                                                                                    |                  |                                |                                                                                                    |                   |                                       | niL 4                               | n Bob |
|----------------------------------------------------------------------------------------------------|----------------------------------------------------------------------------------------------------|------------------|--------------------------------|----------------------------------------------------------------------------------------------------|-------------------|---------------------------------------|-------------------------------------|-------|
| blueleaf                                                                                                    | Home                                                                                                    | Inbox Paya       | bles Receivable                | es Documents Re                                                                                          | eports            |                                       | [DEMO] Latest 12                    | /8/11 |
| consulting                                                                                                    |                                                                                                    |                  |                                |                                                                                                    |                   |                                       | B P                                 | ¢     |
| Dashboard                                                                                                    | CashView                                                                                                    | CashView Transa  | actions                        |                                                                                                    |                   |                                       |                                     |       |
| 5051100010                                                                                                    |                                                                                                    | b-navigation     |                                |                                                                                                    |                   |                                       |                                     |       |
| To Do L                                                                                                    |                                                                                                    | 5 navigation     | Upload Y                       | Your Bills 🦹                                                                                             |                   |                                       |                                     |       |
| <ul> <li>Pay: 19 t<br/>paid</li> <li>Process 2</li> </ul>                                                                  |                                                                                                    |                  | 🖾 Setup yo                     | our email                                                                                                | Deloa<br>Choose F | od your files:<br>File No file chosen | Upload                              |       |
| -                                                                                                    |                                                                                                    |                  | CashViev                       | w Beta î                                                                                                 |                   |                                       |                                     |       |
| Watch Vide<br>Startup Che<br>Quick L<br>Enter bill w<br>Enter bill w<br>Pay Vendor<br>Manage use<br>View chart<br>Bill.com | Started<br>Tutorials<br>ecklist<br>.inks<br>with documen<br>vithout docur<br>rs via ePaymer<br>of accounts<br>n Paymer<br>vitation for yo<br>ave them ent | nent             | × 7,500<br>5,000<br>2,500<br>0 | December 22nd, 201<br>Prior Day Bal. \$7,45<br>Inflow \$0.00<br>Outflow \$-100.00<br>End Bal. \$7,355.00 |                   | 12                                    | Change between Ch<br>& new Calendar | art   |
| Payment N                                                                                                    | letwork ID                                                                                                    | 0189187674609197 |                                |                                                                                                    |                   |                                       |                                     |       |

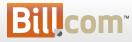

# CashView Tab

 Click on a day on the Dashboard Chart or click on the CashView tab to see an enlarged view of the Chart or new Calendar

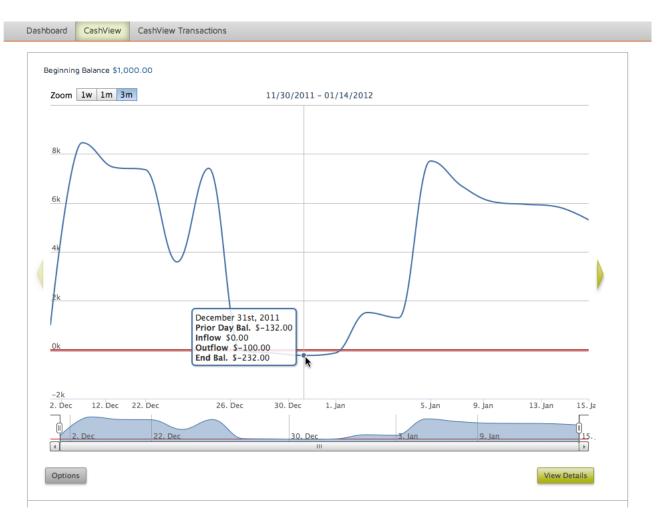

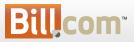

9

#### **CashView - Options**

- Specify the Start date from which you wish to project your cash flows.
- Specify the Starting Cash Balance (typically book balance) that corresponds to that starting date
- Specify the filters

| iew Settings                                                                                                    |                                                                                                    |                                                                                                    |
|----------------------------------------------------------------------------------------------------|----------------------------------------------------------------------------------------------------|----------------------------------------------------------------------------------------------------|
| Project Cash Flow (up to 3 months)<br>Start with today, or any day where you have book<br>or bank balances of your cash accounts<br>Start 12/01/11 | Inflows<br>Include these transactions<br>✓ Unpaid/partially paid Invoices<br>✓ Offline Invoice Payments<br>✓ Scheduled Invoice Payments<br>✓ Processed Invoice Payments<br>✓ Unused Vendor Credits<br>✓ Inflow Forecast Transactions | Outflows<br>Include these transactions<br>Include these transactions<br>Include unpaid/partially paid Bills<br>Exclude unapproved Bills<br>Exclude denied Bills<br>Include Bill Payments<br>Scheduled Bill Payments<br>Include Bill Payments<br>Include Bill Payments<br>Include Bill Payments<br>Include Bill Payments<br>Include Bill Payments<br>Include Bill Payments<br>Include Bill Payments<br>Include Bill Payments |

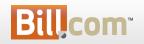

Save

Cancel

#### Sync Balances with your accounting system

• For Quickbooks Desktop and Intacct, automatically sync the bank account balance (for the primary payables account balance) if desired

|                 |                     | Inflows                          | Outflows                          |
|-----------------|---------------------|----------------------------------|-----------------------------------|
| Last Sync Date: | Date of last sync 🚿 | Include these transactions       | Include these transactions        |
| Last Sync Amt:  | \$12,456.00         | 🗹 Unpaid/partially paid Invoices | Unpaid/partially paid Bills       |
|                 |                     | Offline Invoice Payments         | Security Exclude unapproved Bills |
|                 |                     | Scheduled Invoice Payments       | Exclude denied Bills              |
| Enter Balance   | s Manually 👕        | Processed Invoice Payments       | G Offline Bill Payments           |
| Start Date:     | Date of last sync 🔞 | Unused Vendor Credits            | Scheduled Invoice Payments        |
|                 |                     | Inflow Forecast Transactions     | Processed Invoice Payments        |

#### Learn More

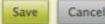

# CashView - Filters Explained

- Inflows
  - Unpaid/partially paid Invoices
    - Include invoices that have any open balance
    - The cash from paid invoices is accounted for as invoice payments
  - Offline Invoice Payments
    - Include any payments that aren't online (e.g. paypal, credit cards, ePayments)
  - Scheduled Invoice Payments
    - Include payments that have been scheduled for an invoice but that have not actually processed
  - Processed Invoice Payments
    - Includes payments that have been processed
  - Unused Vendor Credits
  - Inflow CashView Transactions
    - A new transaction type (more on this later)

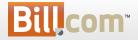

# CashView - Filters Explained

- Outflows
  - Unpaid/partially paid Bills
    - Include bills that have any open balance
    - The cash from paid bills is accounted for as bill payments
  - Exclude unapproved Bills
    - Don't include the cash impact of unapproved bills
  - Exclude denied Bills
    - Don't include bills that have been denied
  - Offline Bill Payments
    - Include payments that aren't ePayments or Paypal
  - Scheduled Invoice Payments
  - Processed Invoice Payments
  - Outflow CashView Transactions

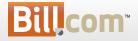

#### **CashView - Details**

• Clicking on a day or selecting a range and clicking 'View Details' will list all of the related transactions with a running total

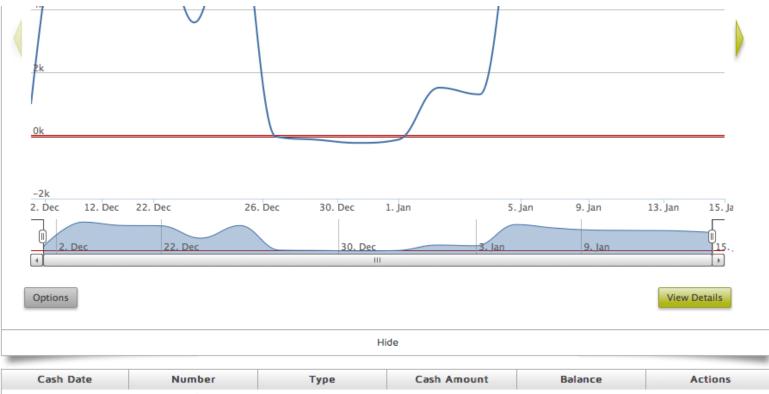

Bil

2012-0

2012-0

| Cash Date | Number                      | Туре    | Cash Amount | Balance    | Actions                |
|-----------|-----------------------------|---------|-------------|------------|------------------------|
| 01-05     | GBLLC - 09/11- MGMT -<br>SP | Invoice | \$6,500.00  | \$7,808.93 | Change Cash Date       |
| 01-05     | DCS 00151                   | Bill    | (\$100.00)  | \$7,708.93 | Pay   Change Cash Date |

14

#### **CashView - Actions**

- Take action by clicking on a transaction in the detail list
- Actions vary by the transaction type
- Change the 'Cash date' on Bills, Vendor Credits and Invoices based on when they should impact your cash flow

| Change Casl | n Date                  |    | Pay This Bill |                                   |
|-------------|-------------------------|----|---------------|-----------------------------------|
| -           | Goliath Banking, LLC    | in | Who           | Filmezy Location<br>Services Ltd. |
| Invoice     | GBLLC - 09/11- MGMT -SP |    | Amount        | \$25,526.94                       |
| Date        | 01/05/12                |    | Process Date  | 02/14/12                          |
|             | Confirm                 |    | Bank Account  | Wells 2222 🛟                      |
|             |                         |    |               | Confirm                           |

#### **CashView Transactions**

- Enter CashView transactions to adjust your forecast for inflows and outflow for items not otherwise in Bill.com
  - Payroll
  - Cash receipts
- The Cash Date you enter specifies when that transaction appears on your chart

| Dashboard    | CashView    | CashView Transactions                                         |        |                                          |                                          |
|--------------|-------------|---------------------------------------------------------------|--------|------------------------------------------|------------------------------------------|
| To add a tra |             | sn't in Bill.com, click New. F<br>them only to project your e |        | er spending, enter a negative number. Ar | nd don't worry, these transactions won't |
|              | Cash Date 🔻 |                                                               |        |                                          |                                          |
|              | Lash Date V |                                                               | Number | Amount                                   | Note                                     |
| 01/01/12     | Lash Date 🗸 | 3                                                             | Number | Amount<br>\$100.00                       | Note                                     |
|              | Cash Date 🗸 | 3                                                             | Number |                                          | Note<br>Banking Payment not in BDC       |
| 01/01/12     | Lash Date V | 3<br>1<br>2                                                   | Number | \$100.00                                 |                                          |

Show Inactive Cashview Transactions

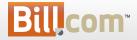

# Adjusting your CashView with CashView Transactions - 2

- Enter a negative amount or select the 'outflow' radial to indicate an outflow of cash
- Add a note to remind yourself what it was for
- Note that CashView transactions don't impact your Chart/Calendar if they are before your start date
- These transactions don't affect your books

| • Cash Date<br>• Amount 🚏 | Inflow Outflow |
|---------------------------|----------------|
| Note                      |                |
| -                         | Save Cancel    |

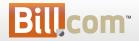

### Adjust Outdated Transactions

- If you have open transactions that are before your start date, you will be informed with this message
- Click on the link to display the list
- Change the Cash Dates to when you expect the transaction to impact your cash flow

| Take care of 10                                                                                | 0 open invoices, unpaid bills                                                                                                   | , and/or vendor credits for a r                    | more accurate cash flow, as of                                                      | 12/31/11.                                                                                                    |
|------------------------------------------------------------------------------------------------|----------------------------------------------------------------------------------------------------|----------------------------------------------------|-------------------------------------------------------------------------------------|----------------------------------------------------------------------------------------------------|
|                                                                                                |                                                                                                    |                                                    |                                                                                     |                                                                                                    |
|                                                                                                |                                                                                                    |                                                    |                                                                                     |                                                                                                    |
| Beginning Balance \$1,                                                                         | 000.00                                                                                                    |                                                    |                                                                                     |                                                                                                    |
| Zoom 1w 1m 3                                                                                   | lm.                                                                                                    | 12/31/2011 - 01/14/2012                            |                                                                                     |                                                                                                    |
| 20011 10 111 3                                                                                 |                                                                                                    | 12/31/2011 - 01/14/2012                            |                                                                                     |                                                                                                    |
| 01-                                                                                            |                                                                                                    |                                                    |                                                                                     |                                                                                                    |
| 9k                                                                                             | /                                                                                                    | $\overline{}$                                      |                                                                                     |                                                                                                    |
| 8k                                                                                             | /                                                                                                    |                                                    |                                                                                     |                                                                                                    |
|                                                                                                |                                                                                                    |                                                    |                                                                                     |                                                                                                    |
|                                                                                                | 1                                                                                                    |                                                    |                                                                                     |                                                                                                    |
|                                                                                                |                                                                                                    |                                                    |                                                                                     |                                                                                                    |
|                                                                                                |                                                                                                    |                                                    |                                                                                     |                                                                                                    |
|                                                                                                |                                                                                                    |                                                    |                                                                                     |                                                                                                    |
|                                                                                                |                                                                                                    |                                                    |                                                                                     |                                                                                                    |
| schoard CashView                                                                               | CashView Transactions                                                                                                    |                                                    |                                                                                     |                                                                                                    |
| sshboard CashView                                                                              | CashView Transactions                                                                                                    |                                                    |                                                                                     |                                                                                                    |
| Options                                                                                        | CashView Transactions                                                                                                    |                                                    |                                                                                     | Shot                                                                                                    |
|                                                                                                | CashView Transactions                                                                                                    |                                                    |                                                                                     | Show                                                                                                    |
| Options                                                                                        |                                                                                                    | on your CashView Chart, becau                      | use they have a Cash Date befo                                                      |                                                                                                    |
| Options                                                                                        |                                                                                                    | on your CashView Chart, becau                      | use they have a Cash Date befo                                                      |                                                                                                    |
| Options                                                                                        |                                                                                                    | on your CashView Chart, becau<br>Type              | use they have a Cash Date before Cash Amount                                        |                                                                                                    |
| Options The open trans Cash Date                                                               | sactions below don't appear o                                                                                                   |                                                    |                                                                                     | ore the Start Date.                                                                                                    |
| Options<br>The open trans<br>Cash Date<br>2011-12-04                                           | sactions below don't appear o<br>Number                                                                                         | Туре                                               | Cash Amount                                                                         | ore the Start Date.                                                                                                    |
| Options<br>The open trans<br>Cash Date<br>2011-12-04<br>2011-12-22                             | sactions below don't appear o<br>Number<br>FIC - 09/11 - CS                                                                     | Type                                               | Cash Amount<br>\$7,455.00                                                           | ore the Start Date.<br>Actions<br>Change Cash Date                                                                                     |
| Options<br>The open trans<br>Cash Date<br>2011-12-04<br>2011-12-22<br>2011-12-23               | Sactions below don't appear of<br>Number<br>FIC - 09/11 - CS<br>DCS 00145                                                       | Type<br>Invoice<br>Bill                            | Cash Amount<br>\$7,455.00<br>(\$100.00)                                             | Actions<br>Change Cash Date<br>Change Cash Date                                                                                        |
| Options<br>The open trans<br>Cash Date<br>2011-12-04<br>2011-12-22<br>2011-12-23<br>2011-12-23 | Sactions below don't appear of<br>Number<br>FIC - 09/11 - CS<br>DCS 00145<br>LWD - 10/15/11                                     | Type<br>Invoice<br>Bill<br>Bill                    | Cash Amount<br>\$7,455.00<br>(\$100.00)<br>(\$8,000.00)                             | Actions<br>Actions<br>Change Cash Date<br>Change Cash Date<br>Change Cash Date                                                         |
| Options                                                                                        | Number           FIC - 09/11 - CS           DCS 00145           LWD - 10/15/11           GBLLC - 09/11 - CS                     | Type<br>Invoice<br>Bill<br>Bill<br>Invoice         | Cash Amount<br>\$7,455.00<br>(\$100.00)<br>(\$8,000.00)<br>\$4,232.17               | Actions Actions Change Cash Date Change Cash Date Change Cash Date Change Cash Date Change Cash Date Change Cash Date                  |
| Options The open trans Cash Date 2011-12-04 2011-12-22 2011-12-23 2011-12-23 2011-12-24        | Number           FIC - 09/11 - CS           DCS 00145           LWD - 10/15/11           GBLLC - 09/11 - CS           DCS 00146 | Type<br>Invoice<br>Bill<br>Bill<br>Invoice<br>Bill | Cash Amount<br>\$7,455.00<br>(\$100.00)<br>(\$8,000.00)<br>\$4,232.17<br>(\$100.00) | Actions Actions Change Cash Date Change Cash Date Change Cash Date Change Cash Date Change Cash Date Change Cash Date Change Cash Date |

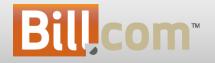

# Receiving Overpayments and Prepayments

Receivables

#### Receiving Overpayments / Prepayments

#### Imagine:

- 1. You received a check of \$1,000.00 for an invoice that was \$999.00.
- 2. Your customer wants to pre-pay next month's rent in your payment portal (e.g. he is going on vacation).
- 3. You want to collect donations (churches / associations / etc).

#### Before:

• You would have to create an invoice before receiving / entering the payment in Bill.com.

#### Now you can:

• Receive or enter payments even if there are no open invoices.

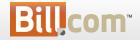

20

#### Receiving Overpayments / Prepayments

- What is it?
  - You can now receive over payments and pre-payments
  - Then you can apply the credit from the overpayment/pre-payment to future invoices

#### • Who's it for?

 Any company that may receive payments greater than the original invoices or receive pre-payments or donations

#### • Why?

- Receive a check where the customer rounded up the amount due
- Receive pre-payments for rents, ad campaigns and any other services
- Collect donations for churches, associations or other non-profits

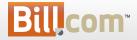

#### Entering Overpayments and prepayments

• When entering a payment, if the amount is greater than the open invoices, the unapplied amount will remain as a customer credit

| tai           | Enter Cu  | istomer l                           | Paymen  | ŧ             |              | _      |        |       |     |              |
|---------------|-----------|-------------------------------------|---------|---------------|--------------|--------|--------|-------|-----|--------------|
| ~ (           |           | * Custome                           |         |               | ]            |        | 2.53/A |       |     | SERVICE      |
|               |           | * Amou<br>Payment Da<br>Payment Typ |         |               | Арріу        |        |        |       |     | 4911         |
|               |           | ence Numb<br>Deposit 1<br>Men       | er 4911 | Jndeposited 🔻 | ]            | 7      | 2/     | 19 19 | 90  | 90-1536/1222 |
| A MEWFORT DEM | Apply Pay |                                     | Amount  | Due           | Paid         | Select |        | \$    | 90  | DOLLARS      |
| DF1.000       | 300       | 02/09/12                            | \$89.00 | \$89.00       | \$89.00      | I      |        |       | 110 | 0            |
| •             |           |                                     | Un      | applied amo   | ount: \$1.00 |        | 1      | . /   | 7   | 0            |

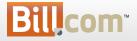

## Viewing Credits from Overpayments

• We highlight if a customer has credits available and you can apply them.

| Enter Customer Payr     | nent                   |                                  |                     |              |               |                    |            |
|-------------------------|------------------------|----------------------------------|---------------------|--------------|---------------|--------------------|------------|
| Customer Payme<br>• Cus | ent<br>tomer Matt Mc   | <ul> <li>Credits Avai</li> </ul> | lable: \$100.00 (Ap | ply)         |               |                    |            |
| Charge Customer         |                        |                                  |                     |              |               |                    |            |
| O Record Manual Pa      | Apply Customer Credits | 5                                |                     |              |               |                    |            |
|                         | Customer: Matt Mc      |                                  |                     |              |               |                    |            |
|                         | Credits Available:     |                                  |                     |              |               |                    |            |
|                         | Amount                 | Reference                        | Number F            | Payment Date | Payment Type  | Available A        | mount      |
|                         | \$100                  | .00 Bill.com ePayr               | ment 02/10          | /12          | ePayment      | 1                  | \$100.00   |
|                         |                        |                                  |                     |              | Total credits | available: \$100.0 | D (Apply)  |
|                         | Apply Credits To:      |                                  |                     |              |               |                    |            |
|                         | Invoice Number         | Invoice Date                     | Due Date            | Amount       | Amount Due    | Credit Amount      | Select     |
|                         | 602                    | 02/10/12                         | 02/10/12            | \$150.00     | \$150.00      | \$100.00           |            |
| <b>Bill</b> .com        |                        |                                  |                     |              |               | Ар                 | ply Cancel |

# Applying Credits to New Invoices

• When you create a new invoice, you will see the credits available. Check the box to apply them.

| w Invoice         |                                             |                        |                     |               |          |   |
|-------------------|---------------------------------------------|------------------------|---------------------|---------------|----------|---|
| - (               | Customer Matt Mc  Details   Last 5 invoices |                        | * Invoice 1<br>P.O. | Template Clea | an 🔻     |   |
| * Inv             | Number 602 oice Date 02/10/12               |                        |                     | ales Rep      |          |   |
|                   | Due Date 02/20/12                           |                        |                     |               |          |   |
| ltem              | Description                                 | Quantity               | Price               | Тах           | Amount   |   |
| Civil Engineering | : C 🔻 Civil Engineering                     | 2.5                    | \$100.00            |               | \$250.00 | × |
| + Add more iten   | ns                                          |                        |                     |               |          |   |
|                   |                                             |                        | Su                  | btotal        | \$250.00 |   |
|                   | How do                                      | I add Sales Tax? Sales | s Tax No Tax        | \$            | \$0.00   |   |
|                   |                                             |                        | 🗹 Credits Ava       | ilable        | \$100.00 |   |
|                   |                                             |                        | Balaoc              | e Due         | \$150.00 |   |

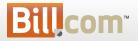

### Your Customers: Overpay / Prepay

• When your customers pay you via the portal, they can overpay the amount due or pay you even if there is no open invoices (e.g. donations)

| Bearing<br>Company Horr                                 | e Bills   | Settings                                                                                | Ed French<br>Bearing Company (Test) |
|---------------------------------------------------------|-----------|-----------------------------------------------------------------------------------------|-------------------------------------|
| Pay Bills View Bills Vie                                | v Payment | 5                                                                                       |                                     |
| You have no outstanding bills. T Pay From: Bank Account |           | ayment, enter the amount and click Pay.<br>bose Account: ghngh 1234<br>Pay On: 01/06/12 | 90 Pay                              |

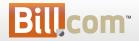

# Your Customers: Viewing Credits

- When your customer logs into your payment portal, they will see if there are any credits available.
- We will automatically apply them when they make a new payment.

| Bearing<br>Company  | Home                                      | ► Ed F<br>Bearing Company |  |        |                                                                                                 |                                               |  |  |
|---------------------|-------------------------------------------|---------------------------|--|--------|-------------------------------------------------------------------------------------------------|-----------------------------------------------|--|--|
| Summary             |                                           |                           |  |        |                                                                                                 | Profile     Bank Accounts     Auto Pay is Off |  |  |
| Current Balance     |                                           |                           |  |        | \$0.00                                                                                          |                                               |  |  |
| Total Scheduled P   |                                           |                           |  | \$0.00 | 0.00                                                                                            |                                               |  |  |
| Open Balance        |                                           |                           |  |        | \$0.00 Contact Support                                                                          |                                               |  |  |
| Pay Outstanding Bil | Pay Outstanding Bills Auto Pay your bills |                           |  |        | Credits Available: \$100.00<br>Bearing Company (Test)<br>3200 Ash Street<br>Palo Alto, CA 94306 |                                               |  |  |
| Bills               |                                           |                           |  |        |                                                                                                 | Phone: 510-225-8195                           |  |  |
| Outstanding Bills   |                                           |                           |  |        | ο                                                                                               |                                               |  |  |
| Unpaid Bills        |                                           |                           |  |        | 0                                                                                               |                                               |  |  |
| Partially Paid      | Bills                                     |                           |  |        | 0                                                                                               |                                               |  |  |
| Bills Schedule      | d to be Pa                                | aid                       |  |        | 0                                                                                               |                                               |  |  |

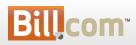

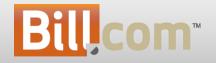

#### **Branded Emails**

## **Branded Emails**

#### Imagine:

- 1. You want your customers and vendors to see your branding on emails you send them.
- 2. Accountants with a console: You want your clients to see your brand in the emails we send to them (To Do's, approvals, etc).
- 3. You want emails to be more easily readable (better tables, shorter links, etc)

#### Before:

• Other than emails sent to your customers, there was no branding on emails send via Bill.com.

#### Now you can:

• Add your brand (some cases) / better email format.

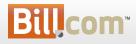

### Branded Emails

• What is it?

Branding on all emails sent using Bill.com:

- Your Brand: on emails you send to your customers and vendors.
- Your Firm's Brand: on emails you / your clients receive if your company or client's companies are under of a console.
- Bill.com Brand: on emails your receive (if not under of a console).
- Who's it for?
  - All users receiving emails sent via Bill.com
- Why?
  - More readable format / tables (html emails).
  - Your brand in your customers/vendors or client's communications.
  - Consistent brand on emails.

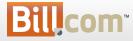

### Your Brand - Your customers / vendors

Emails sent to your customers and vendors will have your brand on it. Make sure to upload your logo into Bill.com\*

| Chef Mili                                                        |                                  |
|------------------------------------------------------------------|----------------------------------|
| Hi Terra & Vida Restaurant,                                      |                                  |
| To pay your invoice online and view you                          | ar account history, log in here. |
| Please remit payment at your earliest co                         | onvenience.                      |
| Thank you for your business,<br>Chef Mili International Pastries |                                  |
| Invoice Summary:                                                 |                                  |
| Invoice #: 551                                                   |                                  |
| Amount Due: \$3,736.67                                           |                                  |
| Due Date: 02/21/12                                               |                                  |
| A PDF version of this invoice is also att                        | ached for your records.          |

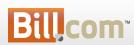

(\*) To upload a logo into Bill.com, you need to have Receivables enabled, then hover the Gear icon -> Settings - Overview and click Logo under Your Company.

### Your Brand - Your clients

 Emails we sent to your clients (accounts under your console) will have your brand on it \*.

| Dear William,           |                                            |                      |
|-------------------------|--------------------------------------------|----------------------|
| The following bill(s) a | nd/or vendor credit(s) are awaiting your a | pproval in Bill.com: |
| Vendor                  | Invoice Number                             | Amount               |
| John Smith              | 2012-01-18                                 | \$440.00             |
|                         | Bill.com account at our website.           |                      |

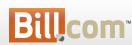

(\*) To upload a logo into your console, click Manage Console, then hover the Gear icon -> Settings - Logo.

#### Bill.com Brand

• The emails you receive (if your company is not part of a console) have the Bill.com logo and html formatting.

#### **Bill**com

Hi John,

You need to take care of one or more things at Bill.com. Sign in at our website.

Approve these bill payments:

| Vendor       | Amount     | Due Date | Invoice Number |
|--------------|------------|----------|----------------|
| Produce Plus | \$1,000.00 | 03/19/11 | 5678           |
| Produce Plus | \$1,500.00 | 04/29/11 | 1234a          |
| Produce Plus | \$1,500.00 | 04/29/11 | 1234           |

My Vendor Credits The following vendor credit(s) are awaiting your approval in Bill.com:

| Vendor              | Amount   | Credit Date | Ref # |
|---------------------|----------|-------------|-------|
| ACME Sample Company | \$950.00 | 08/17/11    | 12    |

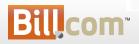

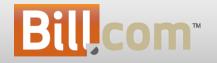

#### Accountant Training

- What is it?
  - Comprehensive training for accountant firm staff
- Who's it for?
  - For accounting firms
- Why?
  - For firms to help provide the best service to existing/new clients
  - Equip firms with an action plan to grow their practice

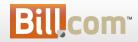

#### Access training by logging to your Console. Click on the Training tab.

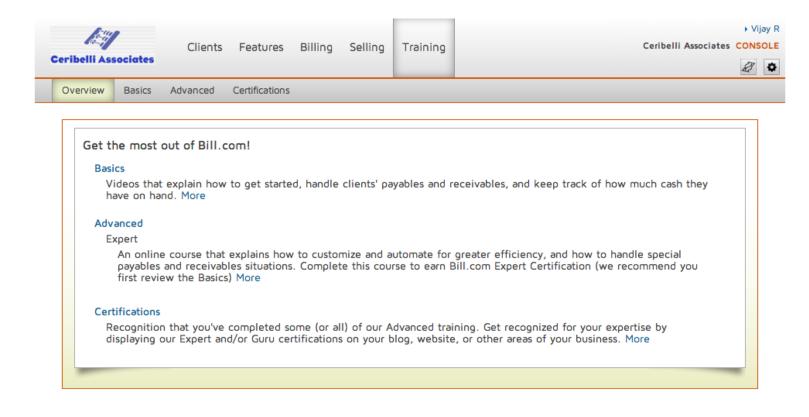

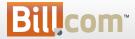

Basics: Video tutorials that explain how to get started, handle clients' payables and receivables, and keep track of how much cash they have on hand.

| 100            | ,                        |                 |                |            |            |                             |                         |                      | <ul> <li>Vija</li> </ul> | y 13 |
|----------------|--------------------------|-----------------|----------------|------------|------------|-----------------------------|-------------------------|----------------------|--------------------------|------|
| Ceribelli Ass  | ociatos                  | Clients         | Features       | Billing    | Selling    | Training                    |                         | Ceribelli Associates | CONS                     | OLE  |
| Geribelli Ass  | ociates                  |                 |                |            |            |                             |                         |                      | B                        | ٥    |
| Overview       | Basics                   | Advanced        | Certifications |            |            |                             |                         |                      |                          |      |
|                |                          |                 |                |            |            |                             |                         |                      |                          |      |
|                |                          |                 |                |            |            |                             |                         |                      |                          |      |
| Wat            | ch these                 | videos to s     | start handlir  | ng clients | s' payable | es and rece                 | ivables                 |                      |                          |      |
| Mana           | ge client                | S               |                |            |            |                             |                         |                      |                          |      |
| View           | ing time:                | 15 minutes      |                |            |            |                             |                         |                      |                          |      |
|                | here it ha<br>our bill   | oppens: the C   | onsole         |            |            | 7. Add you<br>8. Add use    | ur logo and a URL       |                      |                          |      |
| 3. Yo          | our price                |                 |                |            |            | 9. Add role                 | es and permissions      |                      |                          |      |
|                | our staten<br>hat client |                 |                |            |            | 10. Create<br>11. List in ( | a demo<br>our Directory |                      |                          |      |
| 6. Ad          | dd clients               |                 |                |            |            |                             |                         |                      |                          |      |
| Get s          | tarted                   |                 |                |            |            |                             |                         |                      |                          |      |
| View           | ing time:                | 10 minutes      |                |            |            |                             |                         |                      |                          |      |
| 1. Ov<br>2. In | erview                   |                 |                |            |            |                             |                         |                      |                          |      |
| 3. Pa          | yables                   |                 |                |            |            |                             |                         |                      |                          |      |
|                | eceivables<br>nc with a  | s<br>accounting |                |            |            |                             |                         |                      |                          |      |
| Setti          | ngs                      |                 |                |            |            |                             |                         |                      |                          |      |
| View           | ing time:                | 10 minutes      |                |            |            |                             |                         |                      |                          |      |
|                | erview                   |                 |                |            |            |                             |                         |                      |                          |      |
| 2. In<br>3. Pa | yables                   |                 |                |            |            |                             |                         |                      |                          |      |
|                | ceivable                 | s<br>accounting |                |            |            |                             |                         |                      |                          |      |
| 5. Ad          | counting                 | preferences     |                |            |            |                             |                         |                      |                          |      |
| 6. Yo          | our accou                | nt with us      |                |            |            |                             |                         |                      |                          |      |

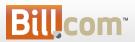

Expert: This course explains how to customize and automate for greater efficiency, and how to handle special payables and receivables situations.

| المنظر<br>Ceribelli Associates | Clients        | Features             | Billing    | Selling    | Training      | ► John Doe<br>Ceribelli Associates CONSOLE      |
|--------------------------------|----------------|----------------------|------------|------------|---------------|-------------------------------------------------|
| Overview Basics                | Advanced       | Certifications       |            |            |               |                                                 |
| This cour                      | Go to the trai | ning<br>ow to custom | ize and au | utomate fo | r greater eff | iciency, and how to handle special payables and |

Guru (coming soon): This course explains how to improve the way that clients do their payables and receivables, and how to develop your accounting practice for greater profitability.

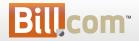

Certifications: Once certified, show your certification logos on your blog, website etc and get priority placement in the Bill.com Accountant Directory.

| Clier<br>Ceribelli Associates                                                                                                    | ts Features    | Billing   | Selling     | Training      | ► John Doe<br>Ceribelli Associates CONSOLE                                                                                                    |  |  |
|----------------------------------------------------------------------------------------------------|----------------|-----------|-------------|---------------|----------------------------------------------------------------------------------------------------|--|--|
| Overview Basics Advanced                                                                                                    | Certifications |           |             |               |                                                                                                    |  |  |
| Based on your completion of our online courses, here is your certified level of expertise with Bill.com         Get Certified         Image: Complete our online course and get recognized for your expertise! Show the Bill.com Expert logo on your blog, website, and other areas of your buiness. |                |           |             |               |                                                                                                    |  |  |
| Get Your Company Cert                                                                                                    | fied           |           |             |               |                                                                                                    |  |  |
| <b>Bill</b> com<br>C E R T I F I E D                                                                                                    | Show the Bill. | com Certi | fied logo o | on your blog, | mber), and your company will be "Bill.com Certified".<br>, website, and other areas of your business. We'll<br>listing and give you priority placement. |  |  |

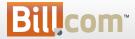

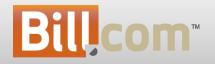

#### **Accountant Directory**

# Bill.com Accountant Directory

- What is it?
  - A list of accounting firms who are using Bill.com
- Who's it for?
  - For accounting firms and businesses.
- Why?
  - For firms to stand out as "next generation" accounting firms
  - For businesses to discover accounting firms who can help streamline and automate their payables, receivables and cash flow.

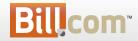

#### Bill.com Accountant Directory

Accounting Firms: showcase your brand to businesses across the US looking for "next generation" accountants.

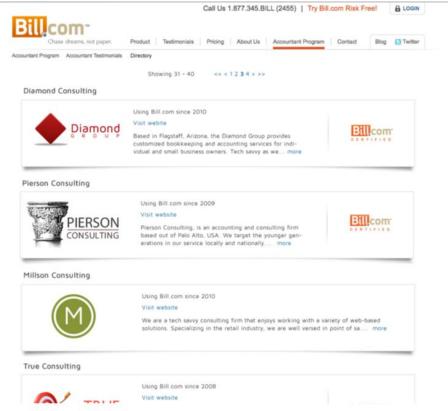

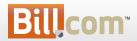

#### Bill.com Accountant Directory

#### Manage your listing by logging to your console and clicking on Selling tab, Directory.

| الشیار<br>Ceribelli Associate | Clients   | Features                                                            | Billing                                                        | Selling                                            | Training                                                                                                    | Ceribelli Associates                                                 | <ul> <li>Vijay R</li> <li>CONSOLE</li> <li>CONSOLE</li> </ul> |
|-------------------------------|-----------|---------------------------------------------------------------------|----------------------------------------------------------------|----------------------------------------------------|----------------------------------------------------------------------------------------------------|----------------------------------------------------------------------|---------------------------------------------------------------|
| Demos Tools                   | Directory |                                                                     |                                                                |                                                    |                                                                                                    |                                                                      |                                                               |
| Ceribelli Associa             |           | Using Bill.cor<br>Visit website<br>Ceribelli Asso<br>the heart of 9 | m since 201<br>ociates is is -<br>San Jose sin<br>ups, long-ti | 0<br>a full-service<br>ice 1980. Ou<br>me family b | tory. Learn more.<br>e accounting firm that has been in<br>ur clients range from individuals to<br>usinesses, successful entrepreneurs, | Edit<br>San Jose, CA<br>789-098-1234<br>info@ceribelliassociates.com |                                                               |
|                               |           | We provide s<br>resources. W                                        | solutions for<br>/e are adviso<br>d bookkeep                   | growth, ma<br>ors and coun<br>ers - availab        | nagement, and sharing of financial<br>selors, as well as, accountants, tax<br>ile to help you to achieve maximum                        |                                                                      |                                                               |

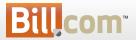